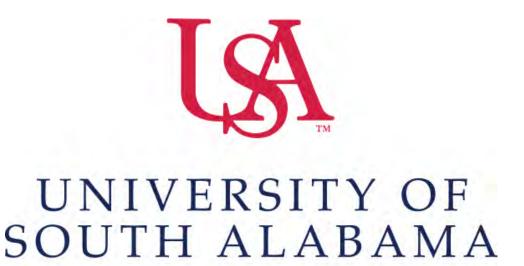

FLAGSHIP OF THE GULF COAST.

## Concur Travel Expense Report Manual

## **Procurement Card and Travel Services**

650 Clinic Drive Suite 1400 | Mobile, Alabama | 36688 | 251.460.6242 pcardandtravelsvcs@southalabama.edu

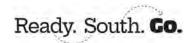

Note: If you are creating an expense report for local mileage please see the "Local Mileage Expense Report" manual.

1. Log into Concur and click Create then select Start a Report.

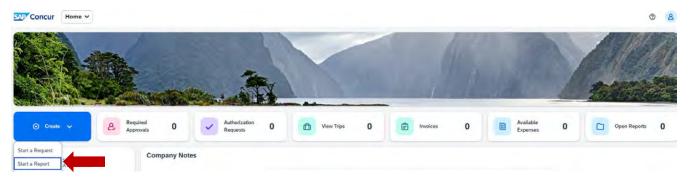

2. Click Create from an Approved Request. You will get a pop up asking if you are sure you want to continue, click "Create From an Approved Request" button.

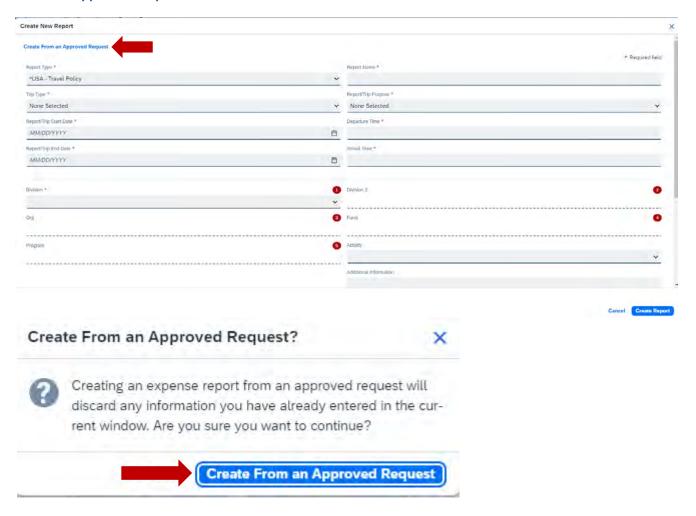

**3.** Select the appropriate approved request and click **Create Report**.

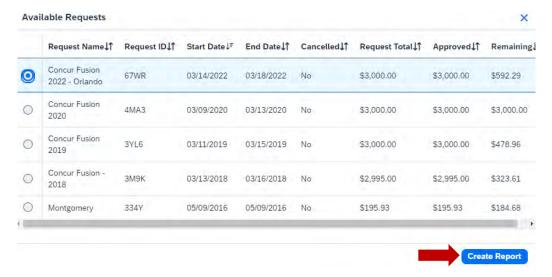

**4.** Once your report has been created you will have Alerts. Click **Report Details – Report Header**. Complete all missing required fields as indicated by the red highlights then click **Save**.

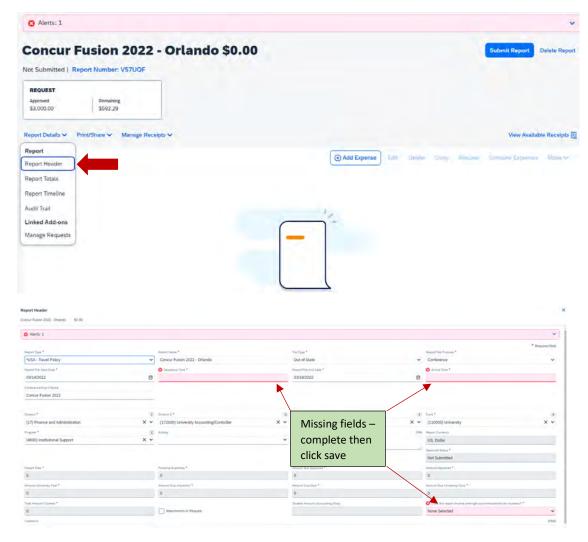

**5.** To add an expense click **Add Expense**.

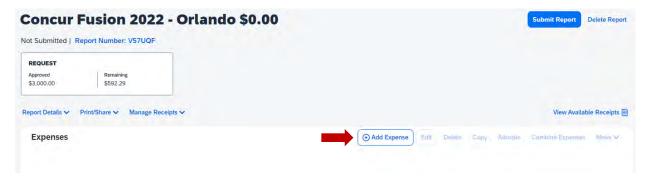

**6.** If you have a PCard or participate in e-receipts, then your charges will show under "Available Expenses". If any of these charges are applicable to this report, then select the applicable charges and click **Add To Report**. If there are not any charges under your Available Expenses tab you need to attach to this report, then select the tab **New Expense**.

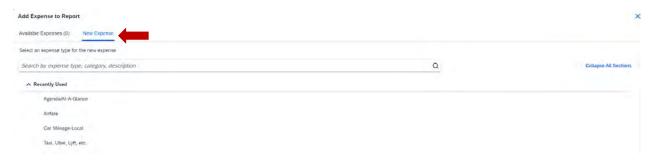

**7.** In the searchable field begin typing the expense type you wish to add. Then select the expense type you wish to add to your report and **Click it in the list**.

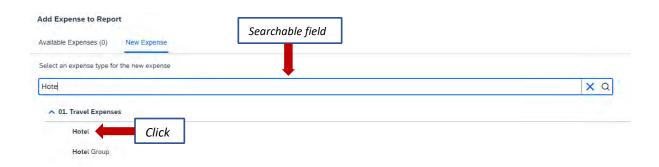

**8.** Complete all the required fields (required fields marked with red asterisks) and attach the receipt. To attach a receipt click **Add Receipt**.

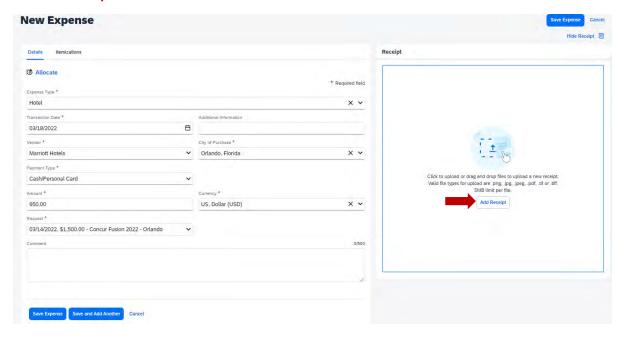

**9.** Once you click **Add Receipt**, you can select a receipt that you have loaded into your Concur account or select **Upload New Receipt** and upload the receipt from your computer or other location.

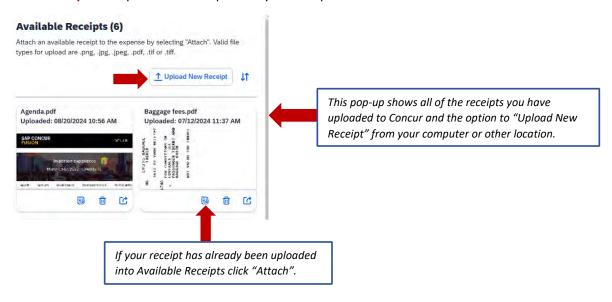

**10.** After you have attached your receipt, you will see your receipt image along with your expense details. If you are finished with this expense click **Save Expense** upper right or lower left.

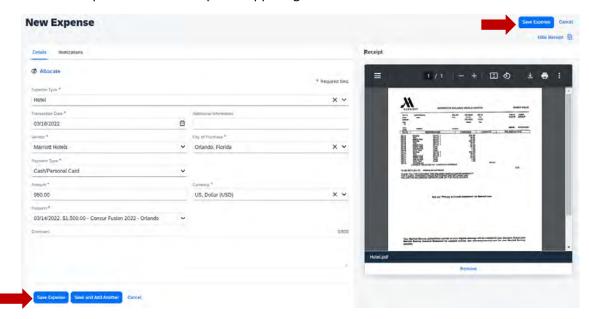

- **11.** After you have clicked **Save Expense**, you will be back to your entire report where you can add more expenses or adjust those you have already added. To add more expenses repeat steps 5-10 for each additional expense.
- 12. After you have added all applicable expenses and you are ready to submit, click Submit Report.

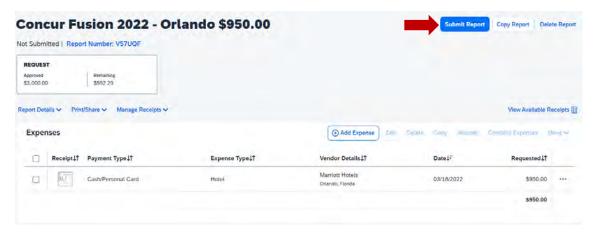

NOTE: The following steps, 13-18, are applicable to Allocations. If you do not have any allocations, then you do not need to complete these steps.

**13.** To allocate an expense click the expense you wish to allocate and click the **Allocate** link directly below the word Details. *Hint: You can also check the box next to the expense on your report and click the Allocate button.* 

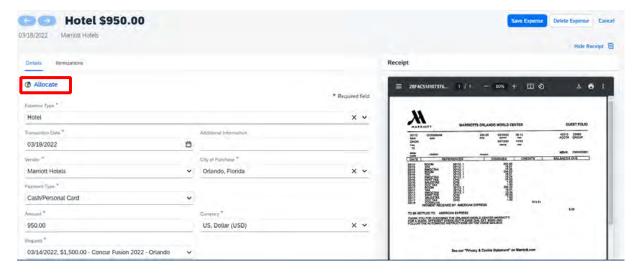

## Hint:

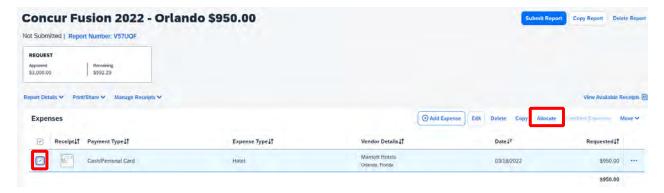

14. Select whether you wish to allocate by Percent (default) or by Amount then click Add.

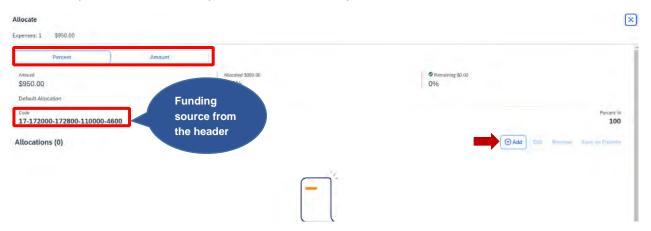

**15.** Complete the required fields and click **Save** or select from your Favorite Allocations tab (see Saving an Allocation as a Favorite at the bottom of this page).

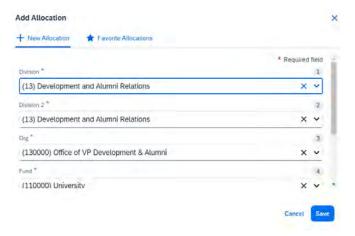

**16.** Key the percentage or amount you wish to apply to this funding source.

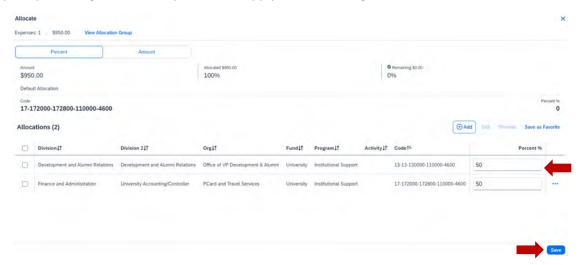

- 17. If you need to add more funding sources repeat steps 14-16 for each new funding source.
- **18.** After all funding sources are added click **Save**. Then click **Save Expense**. You will see "Allocated" under the Requested amount.

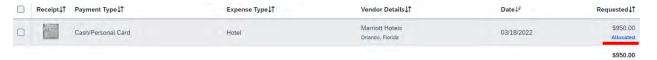

\_\_\_\_\_\_

## **SAVING AN ALLOCATION AS A FAVORITE**

After entering your desired funding sources into the allocation in step 16 you can click **Save as Favorite** give it a name and save. It will then be available under the **Favorite Allocations** tab the next time you need to allocate to the same funding source(s) as the favorite you saved.